# **Hyperlinks in Word-Dokmente**

Wiss hebbt Se ok al mal en Email- orr Webadress in Word tippt – [www.meinehomepage.de](http://www.meinehomepage.de/) orr [meinname@meinprovider.de](mailto:meinname@meinprovider.de) – un knapp dat Se dor en Leerteken na tippt, hett Word foorts en Link ut maakt. Links heet mit Langnaam ja Hyperlinks, so nöömt Word de ok. En Link bi Word is blaag un ünnerstreken, un wenn Se mit de Muus op wiest, verkünnt Word Se

stolt in en lütt Quickinfo, dat dat düt Link för Se opmaken kann. Word speelt Internet. – Sowat is argerlich, sünners wenn een so'n Text drucken will. Op Papeer kann nüms mehr op Links klicken!

In dat Bispill hier rechterhand süht dat besünners slecht ut: Wi hebbt hier en Part ut Wikipedia kopeert, un Word hett all de Links mitnahmen. Nu schallt de Links verswinnen.

## 5. Dezember - Welttag des Bodens

Der Boden (von ahd. bodam) ist der oberste, i Vegetation d STRG+Klicken um Link zu folgen der lockerem Gestein Vegetationsdecke sowie die Erdatmosphäre. D in Seen, Flüssen und Meeren, spricht man mei

#### **Links enkelt löschen**

- Rechtsklickt Se op en Link.
- Ut dat Kontextmenü wählt Se **Hyperlink entfernen**.
- Nu is dat Link weg.

Dat geiht liekso bi Email- un Webadressen, man Wohrschuug: Wenn Se achter so'n Adress as www. orr wat mit @ wedder en Leerteken, Enter orr Tab ingeevt, denn maakt Word foorts wedder en Link dor ut. Denn Webadressen un Emails mit @ erkennt Word vun sülven.

### **Automatische Links utschalten**

Se köönt Word verbeden, dat dat ut Email- un Webadressen Links maakt. Dat geiht so:

• Klickt Se heel baven links op dat Office-Symbol.

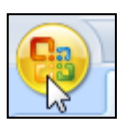

En Menü geiht op. Heel nerrn rechts in düt Menü sünd twee Knööp:

: Word-Optionen X Word beenden

Se klickt op **Word-Optionen**.

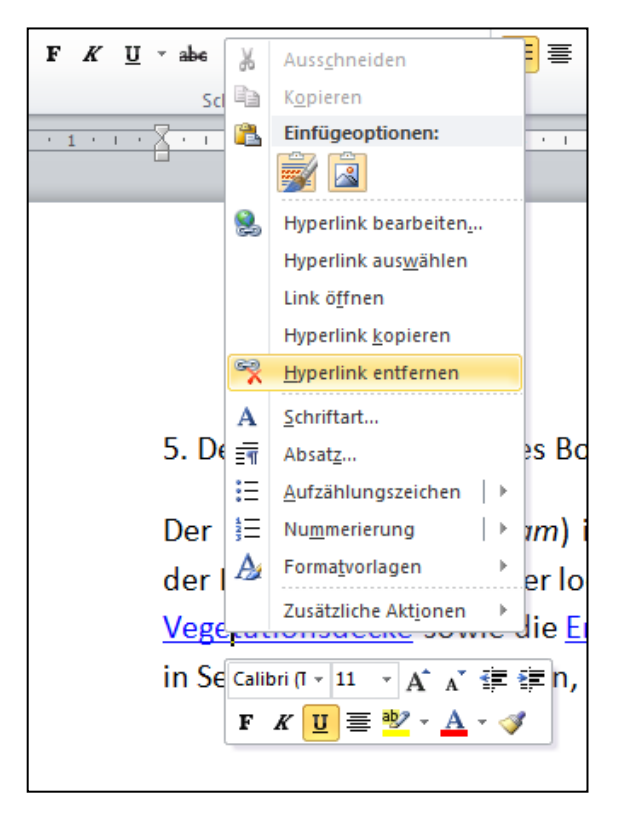

- Nu kaamt Se in de Word-Opschoonen. Hier hett Microsoft den ganzen Kraam versteken, de fröher in Menü **Extras | Optionen** to finnen weer (för de Nostalgikers, de Word 2003 noch kennt hebbt).
- Klickt Se links op **Dokumentprüfung** un denn rechts op **Autokorrektur-Optionen**.

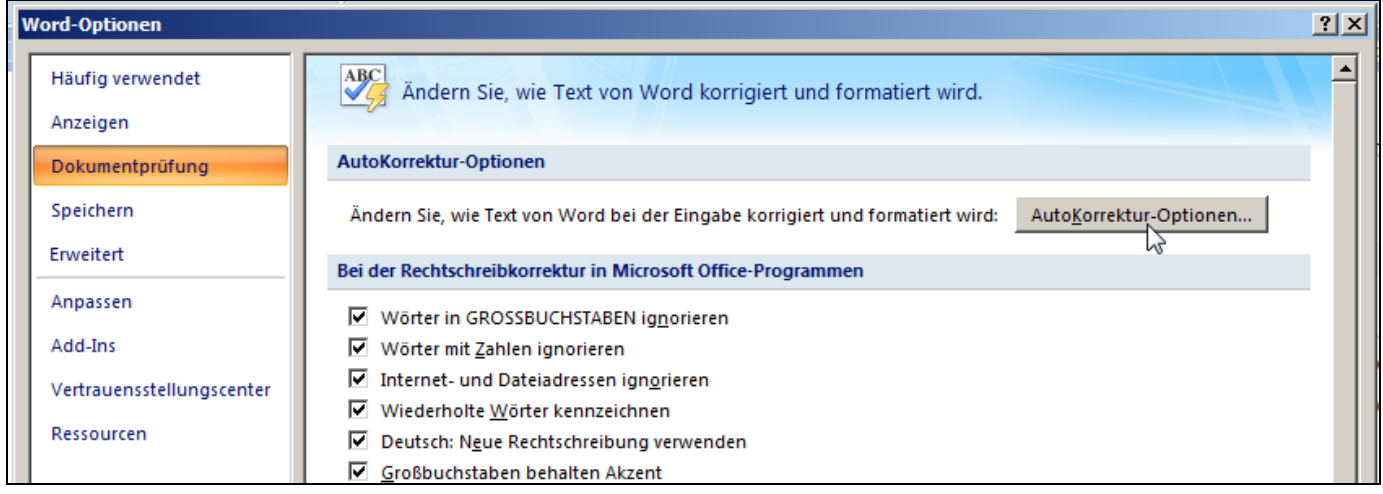

- Nu kümmt endlich de Dialoog, den een fröher ut **Extras | Autokorrektur** kennt hett.
- Hier klickt Se op de Registerkoort **AutoFormat während der Eingabe** un löscht dor den Hoken bi **Internet- und Netzwerkpfade durch Hyperlinks**. **OK**.

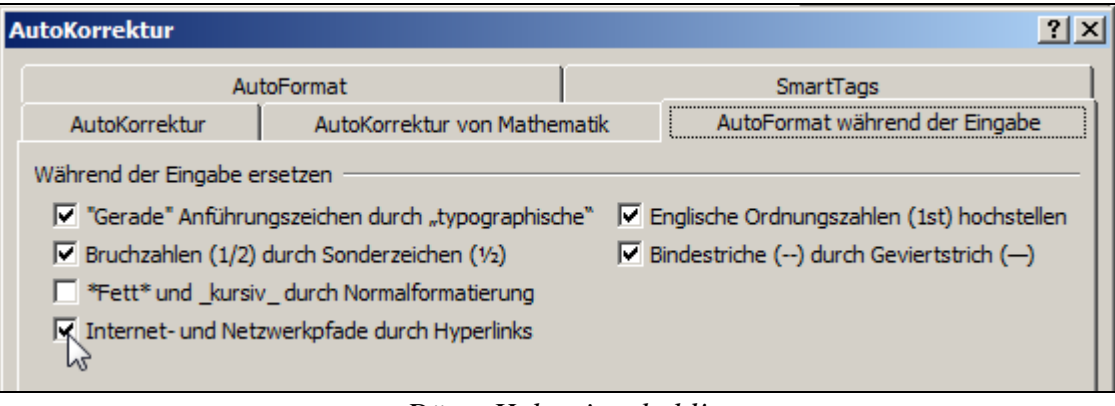

*Düsse Hoken is schuld!*

 Nu schulln keen Hyperlinks mehr vun sülven maakt warrn, wenn Se Webadressen intippt.

#### **Hyperlinks maken**

Selten is dat so, dat Se sülven geern en Hyperlink na en bestimmte Steed – etwa en Webadress – in en Word-Dokment hebben muchen. Dat is in druckte Dokmente nich sinnvull, avers in elektroonsche Foorm kann de Leser dat Link denn apen maken.

Dat köönt Se ganz licht veranstalten:

 Kopeert Se sik toeerst de Webadress in'n Browser (also in dat Programm to'n Surfen). Op dat Bild is wiest, wosaken dat geiht: De Adress in'n Browser warrt markeert, denn rechtsklickt un mit **Kopieren** kopeert.

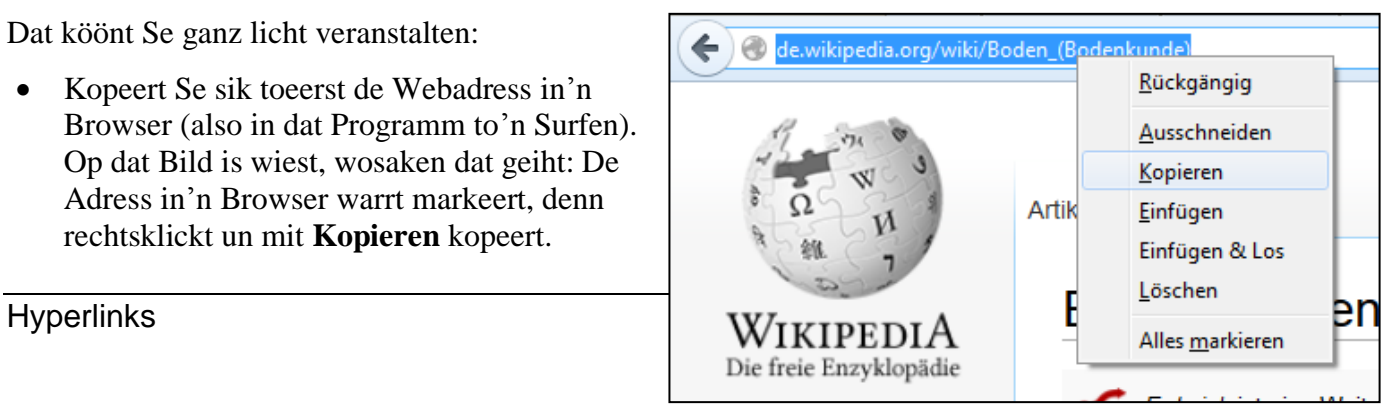

• Nu gaht Se in Ehr Word-Dokment.

Mit den Befehl **Einfügen** kunnen Se ganz licht de kopeerte Webadress infögen, un se wöör denn ok en Link ween; man dat is nich, wat wi wüllt. De Adress schall nich sülven sichtbor ween, sünnern as Link ünner en anner Woort liggen. Dat geiht so:

- Markeert Se dat Woort, in dat Bispill hier "Quelle". Dat köönt ok twee, dree orr mehr Wöör ween.
- Rechtsklickt Se dat.
- Wählt Se **Hyperlink** ut dat Kontextmenü.
- In den Dialoog **Hyperlink einfügen** klickt Se in de Reeg **Adresse** nerrn, rechtsklickt un wählt **Einfügen**. Denn kümmt dor de Webadress vörtüüg, de Se kopeert hebbt.
- **OK**.

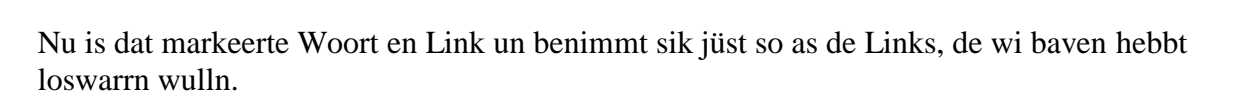

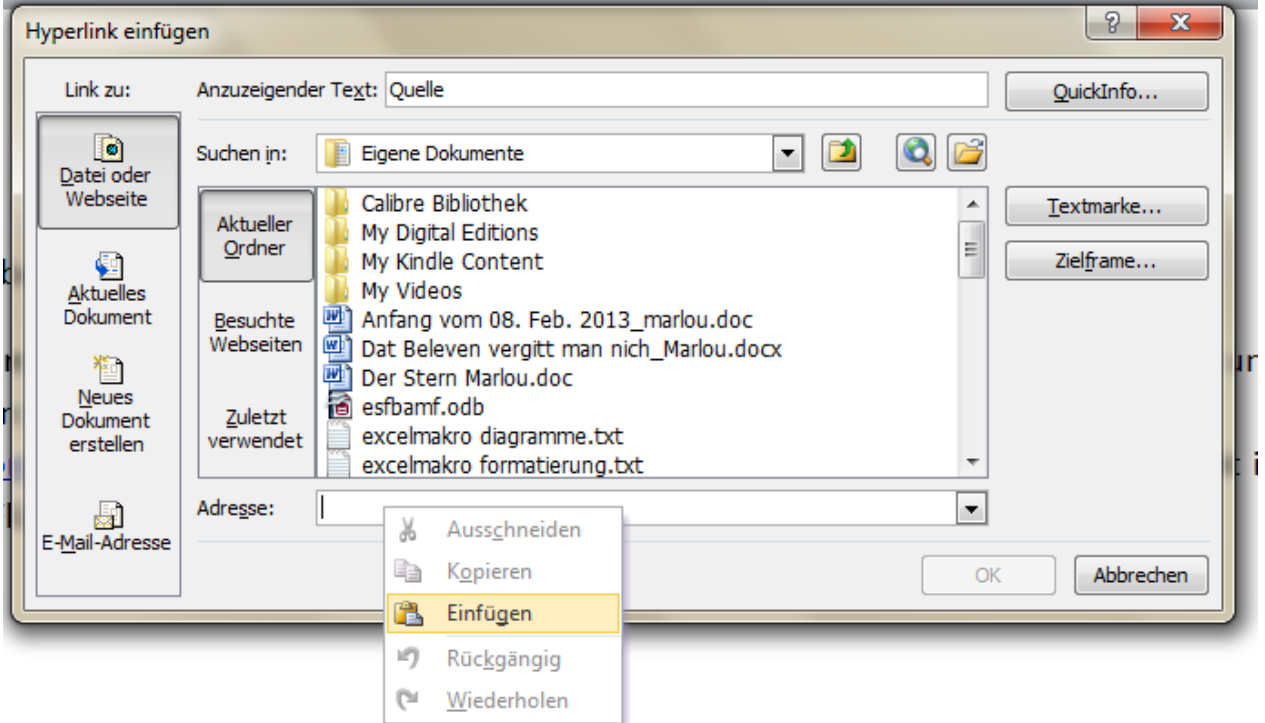

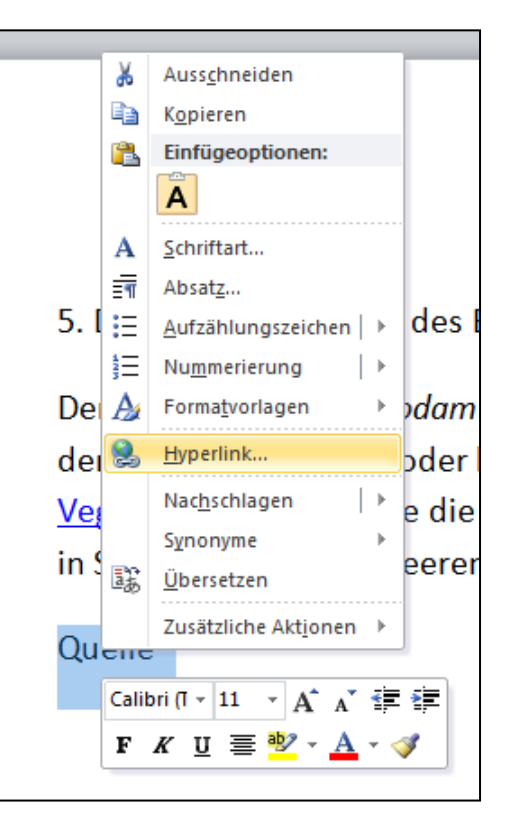